Obsługa Jednolitych Plików Kontrolnych w aplikacjach WAPRO ERP

**WAPRO JPK** 

wariant BIZNES krok po kroku

dla

## WAPRO Fakir - Tworzenie i wysyłka plików JPK\_KR

Aby pliki JPK\_KR były poprawnie utworzone, w programie WAPRO Fakir muszą zostać spełnione poniższe warunki:

1. Wszystkie zespoły i kategorie kont na Planie kont muszą posiadać swoje nazwy. Nazwy definiujemy w oknie Plan kont zmieniając widok na Pokaż zespoły i kategorie kont [CRTL + N]. Po podświetleniu wybranego zespołu lub kategorii i wybraniu przycisku Popraw mamy możliwość wpisania nowej nazwy ręcznie lub wybrania jej z listy wzorcowych zespołów i kategorii proponowanych w programie.

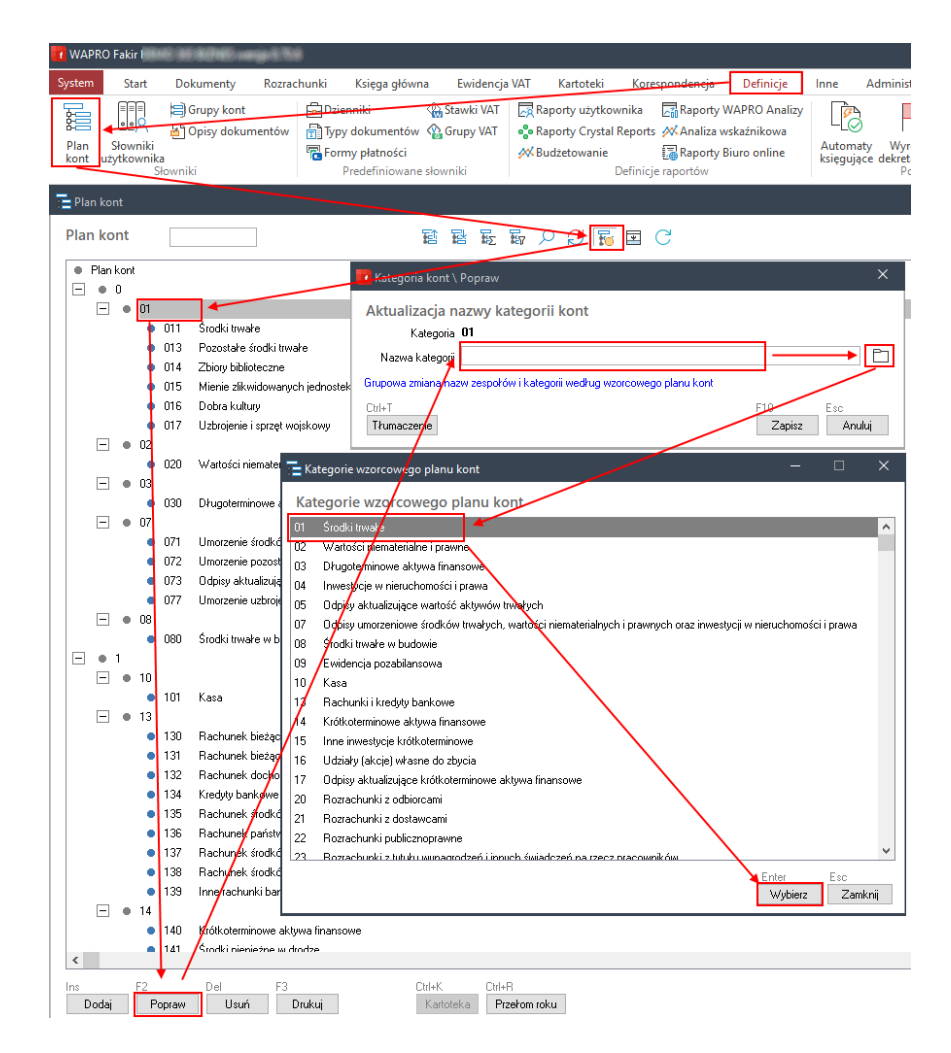

Istnieje także możliwość grupowego nadawania nazw, służy do tego opcja Grupowa zmiana nazw zespołów i kategorii według wzorcowego planu kont. Po jej wybraniu zaznaczamy te zespoły i kategorie kont, których nazwa ma być zmieniona na wzorcową.

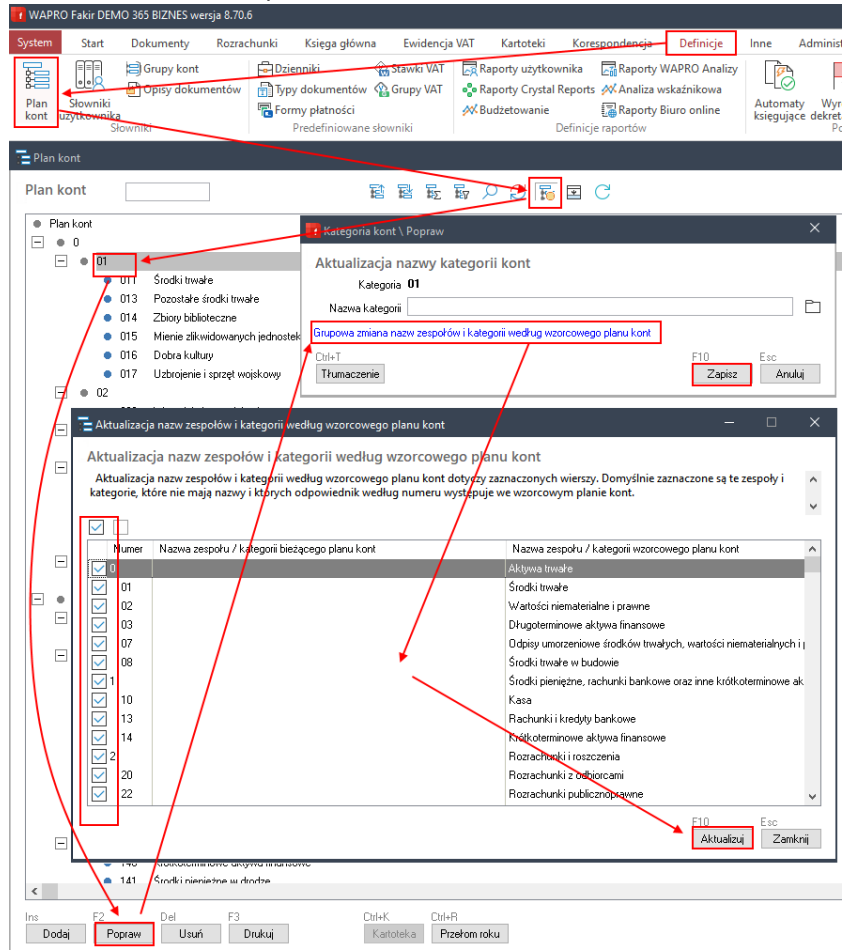

2. Wszystkie dokumenty księgowe muszą mieć opisy dokumentów, a wszystkie zapisy opisy pozycji.

Podczas wprowadzania dokumentów księgowych należy pamiętać o konieczności nadawania opisów dokumentów oraz opisów wszystkich pozycji w nich zawartych.

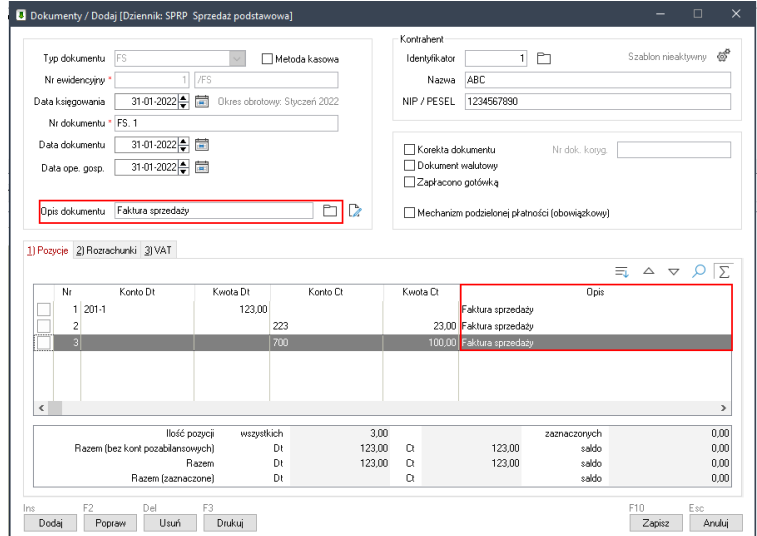

Plik JPK\_KR tworzymy w aplikacji WAPRO JPK. Po wybraniu przycisku Pobierz i wyślij pojawia się okno kreatora, który w czterech krokach przeprowadzi nas przez proces pobierania i wysyłki danych JPK\_KR.

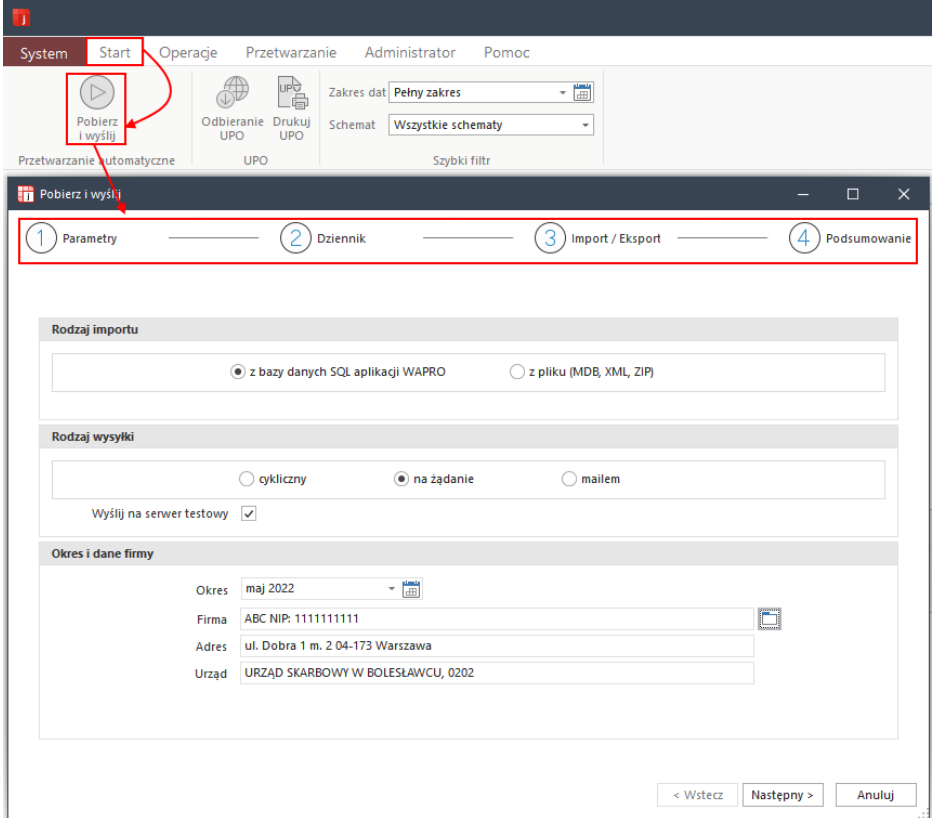

1. Pierwszy etap Parametry - po kliknięciu w przycisk Pobierz i wyślij należy wskazać firmę z której chcemy pobrać dane do pliku JPK\_KR. W sekcji Rodzaj wysyłki zaznaczamy na żądanie oraz w sekcji Okres i dane firmy wskazujemy zakres dat za jaki plik ma zostać utworzony.

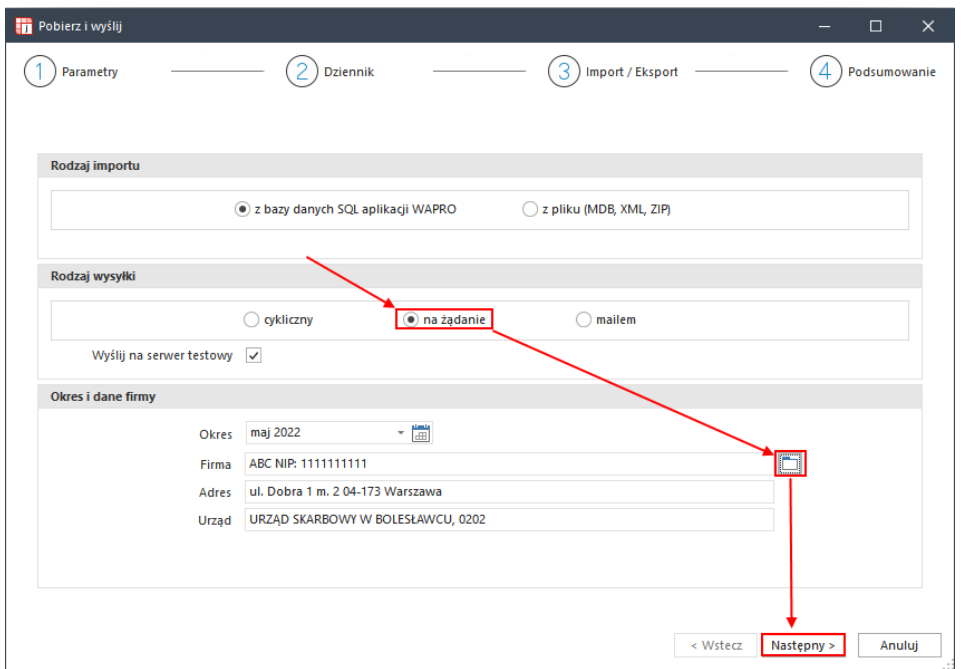

2. Drugi etap to Dziennik - pojawi się lista wszystkich możliwych do wysyłki plików JPK w ramach danej aplikacji źródłowej, w naszym przypadku są to pliki o jakie może poprosić Ministerstwo Finansów dział księgowości. Zaznaczamy haczykiem pliki jakie chcemy wygenerować i wysłać, my zaznaczamy JPK\_KR. Gdybyśmy chcieli poprawić dane zwiazane z danych plikiem klikamy przycisk Popraw

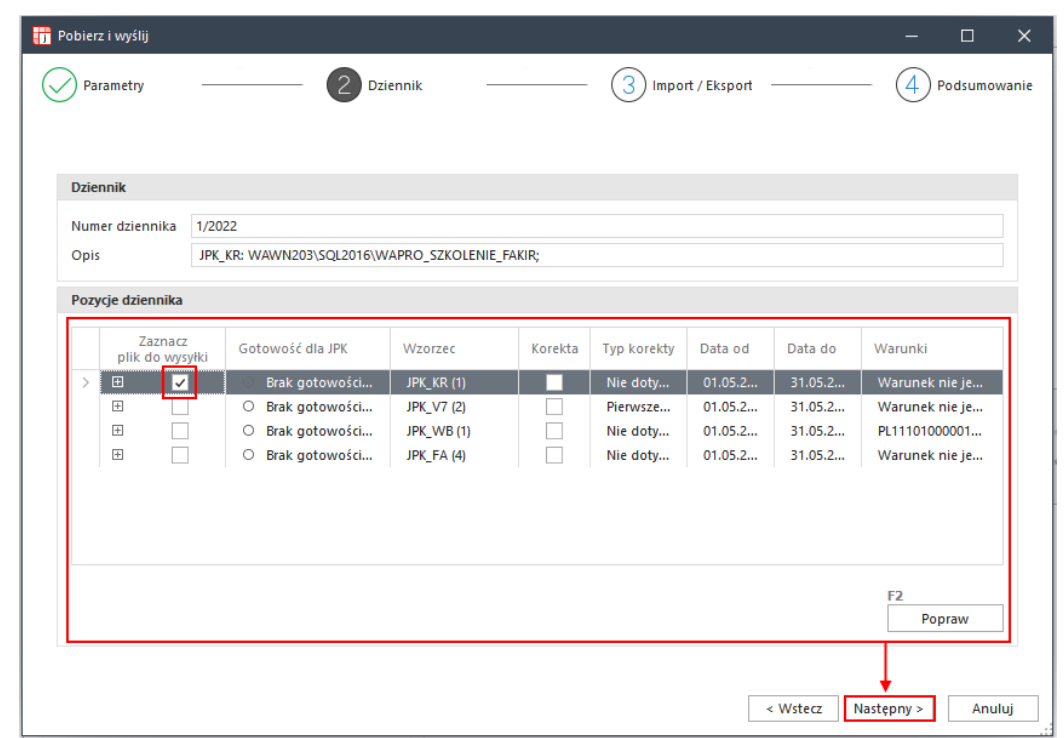

UWAGA – program samodzielnie zaznacza parametr korekta, jeżeli w bazie danych WAPRO JPK znajduje się zapisany plik JPK\_KR utworzony dla tej samej firmy i za ten sam okres, za jaki tworzymy obecny plik JPK. Numer dziennika także jest nadawany automatycznie.

3.

4. Trzeci etap to Import/Eksport - podczas tego etapu do pliku JPK\_KR są pobierane dane z bazy aplikacji źródłowej i przygotowywany plik do wysyłki.

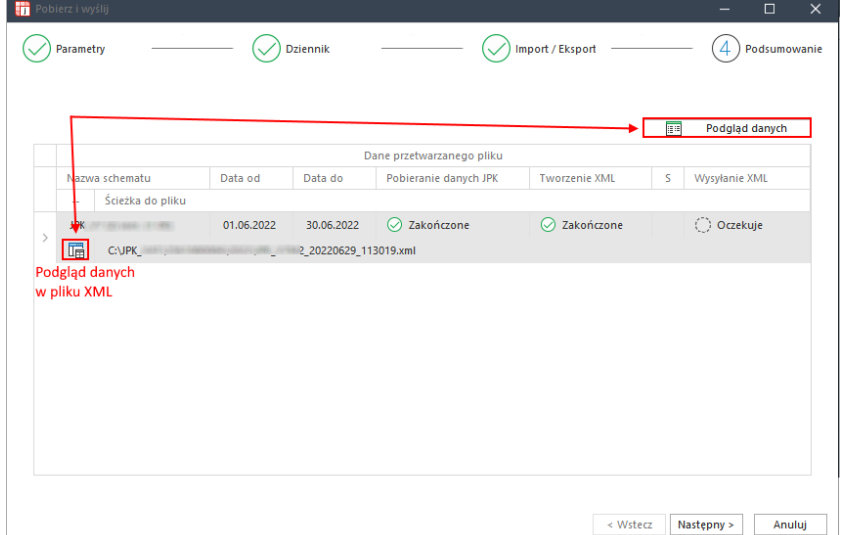

W tym etapie jest możliwość podejrzenia danych pod przyciskiem Podgląd pobranych danych. Zapisy wyświetlają się w trzech zakładkach: Zapisy, Sumy oraz Obroty i salda.

5. Czwarty etap to Podsumowanie – plik zostaje podpisany i wysłany na serwery Ministerstwa Finansów.

W programie są dostępne następujące metody podpisywania plików JPK\_KR [kliknięcie odpowiedniego kwadratu przeniesie do instrukcji podpisywania wybraną metodą):

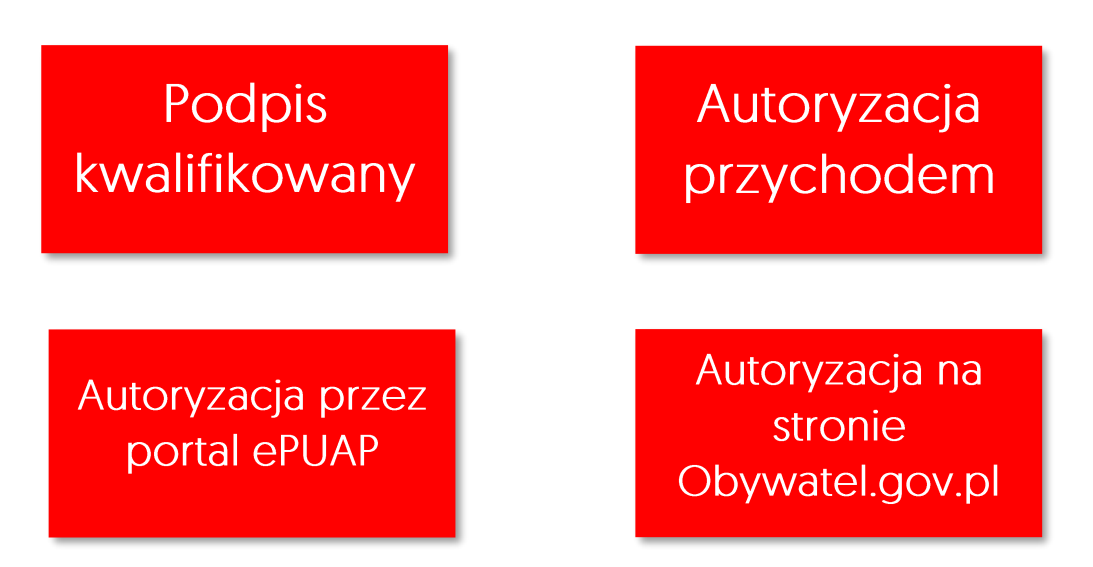

Po podpisaniu i wysłaniu pliku program informuje nas o zakończeniu procesu przetwarzania danych pliku JPK\_KR.

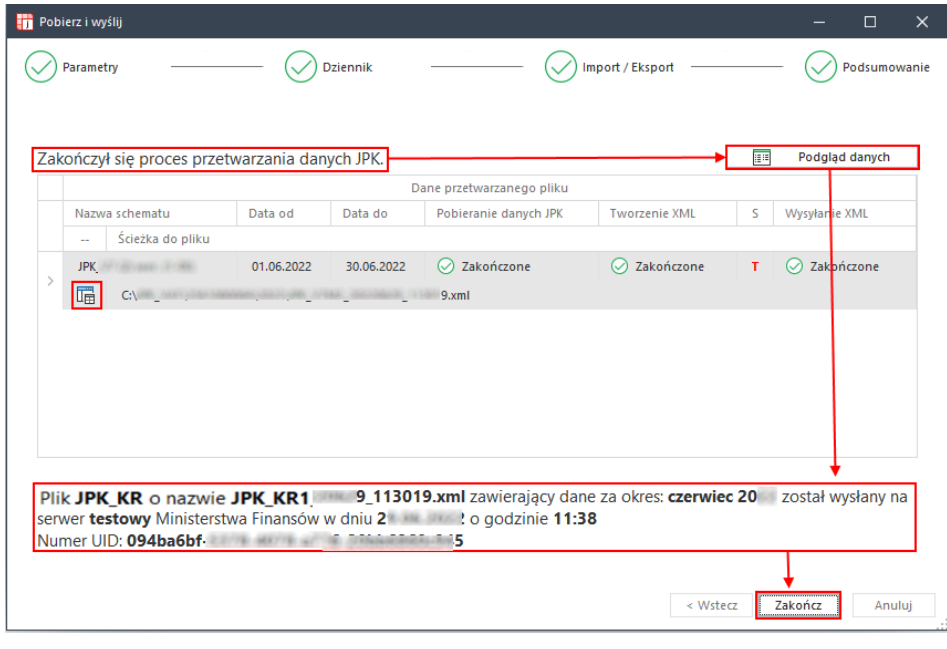

Pełna instrukcja programu WAPRO JPK wariant Biznes: http://www.wapro.pl/doc/Wapro\_JPK\_wariant\_BIZNES\_krok\_po\_kroku.pdf